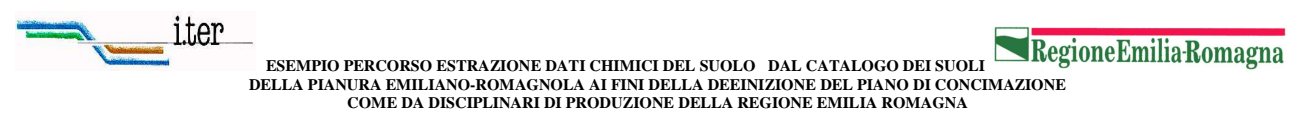

```
PROGETTO "SPERIMENTAZIONI PER ASSISTENZA PEDOLOGICA" L,R.28/98
```
- 1. Per raggiungere la pagina iniziale (home page) del "Catalogo dei suoli della pianura emiliano romagnola" è possibile digitare nella maschera di internet explorer:
	- www.ermesagricoltura.it cercando "Catalogo suoli" nel motore di ricerca;
	- − oppure www.suolo.it.

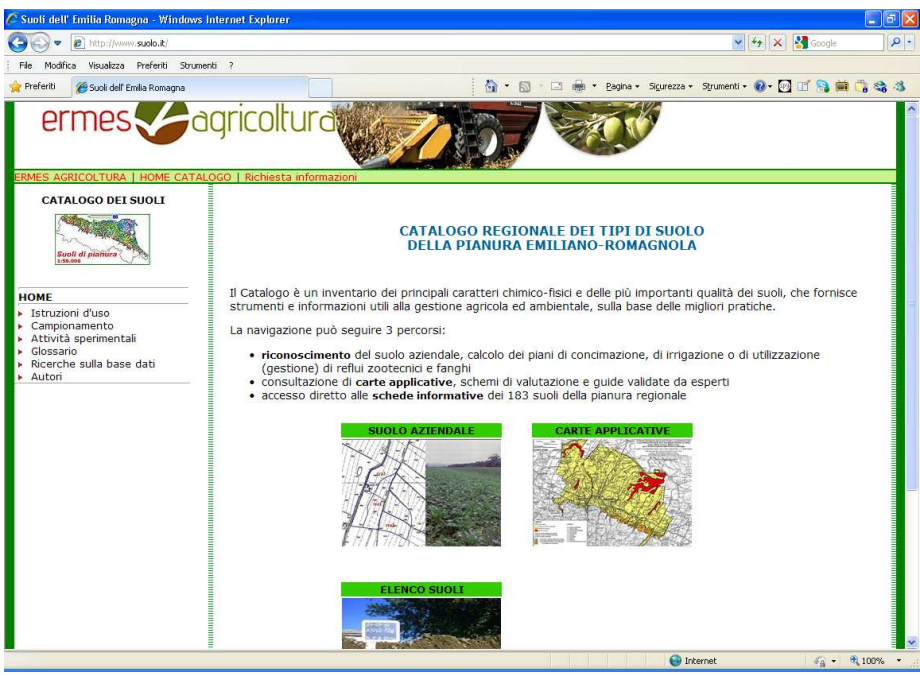

2. Cliccare quindi sulla voce "SUOLO AZIENDALE" per passare alla pagina che permette la scelta della provincia "SCEGLI PROVINCIA" entro la quale è ubicata l'azienda oggetto di interesse.<br>C Suoli dell' Emilia Romagna - Windows Internet Ex

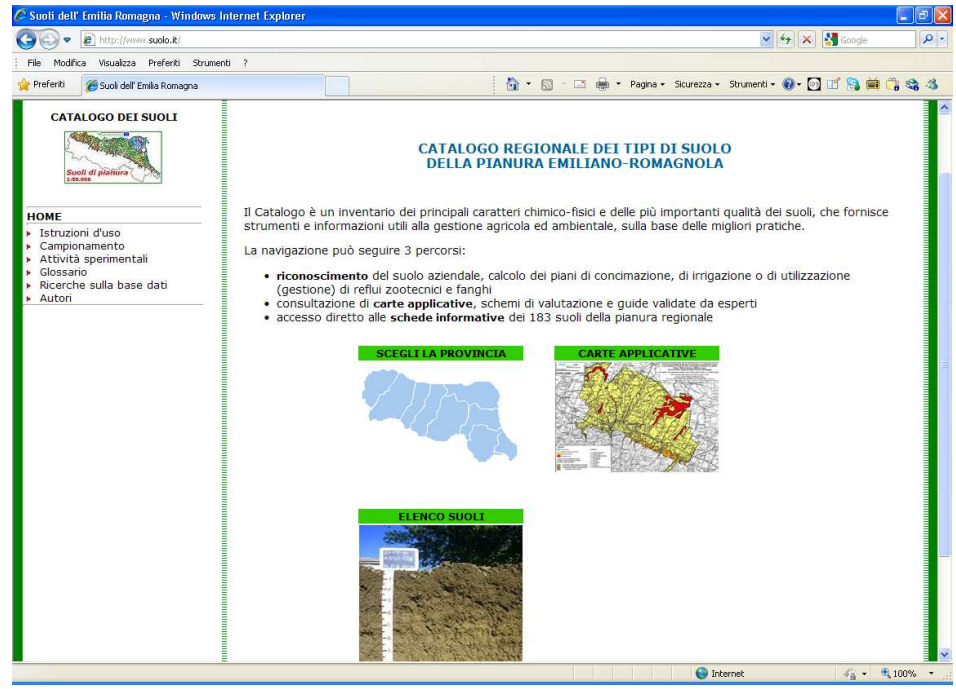

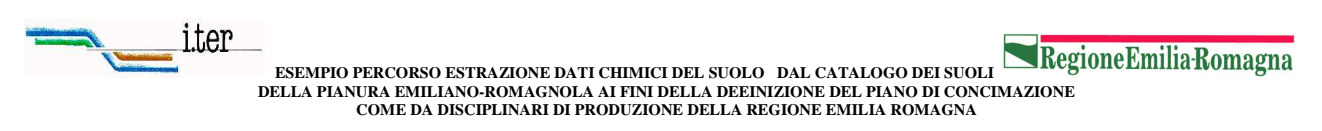

**PROGETTO "SPERIMENTAZIONI PER ASSISTENZA PEDOLOGICA" L,R.28/98** 

3. Cliccando in alto su "Grande" di fianco a "Mappa Piccola" si ottiene uno spazio maggiore dello schermo dedicato all'illustrazione della carta. Usando lo strumento "ZOOM IN" posto in alto nell'elenco a sinistra è possibile ottenere l'ingrandimento della cartina fino all'identificazione dell'appezzamento interessato; dopo di che si spunta la voce "LOCALIZZA L'AREA" e si clicca la "crocetta del cursore" sul punto centrale dell'appezzamento.

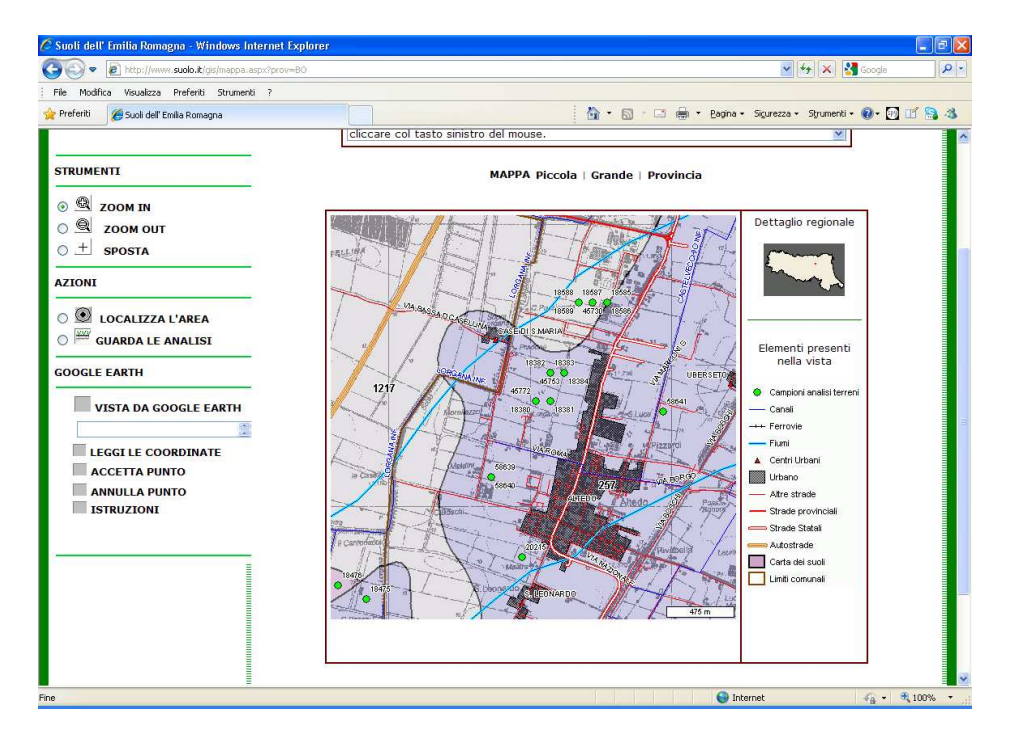

4. Appare cosi il numero della delineazione e i tipi di suolo che la caratterizzano. Cliccando poi sulla voce "**Avanti: riconosci suolo**" si entrerà nella sezione che permette, con una serie di domande/risposte, di identificare il suolo dell'appezzamento tra quelli previsti nella delineazione.

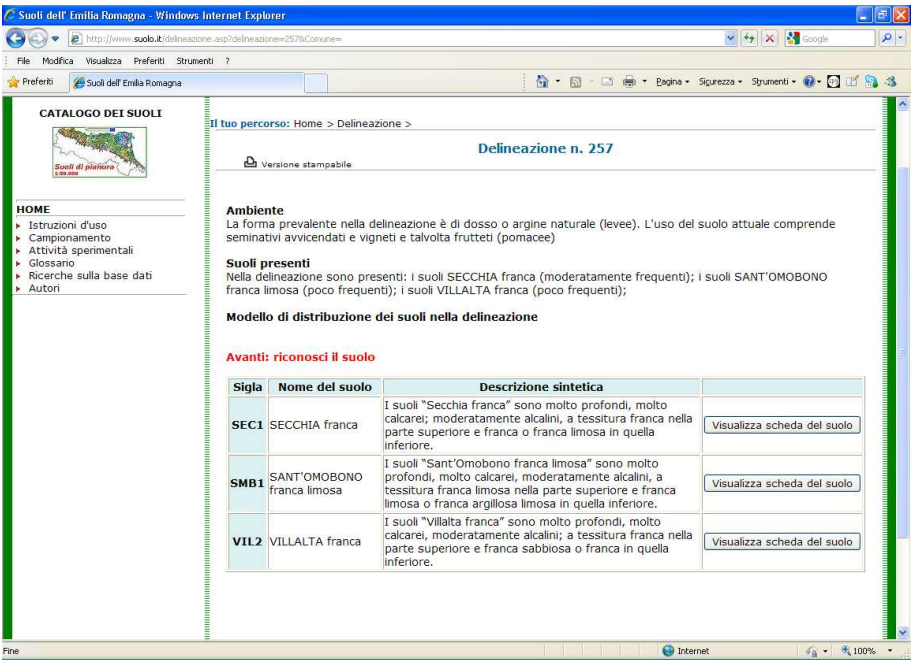

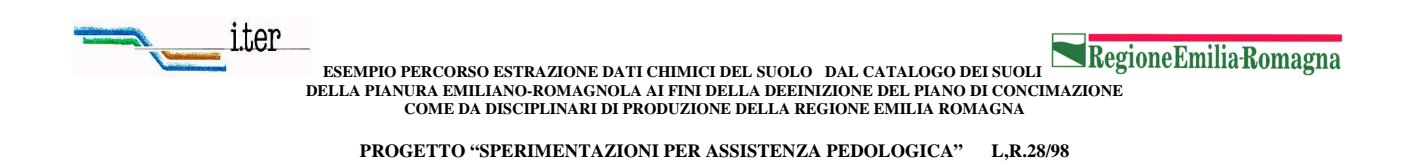

5. si apre quindi una schermata introduttiva che descrive le principali operazioni eseguibili in questa sezione. Cliccare quindi sulla voce "**Avanti**", presente a sinistra dello schermo, per procedere.

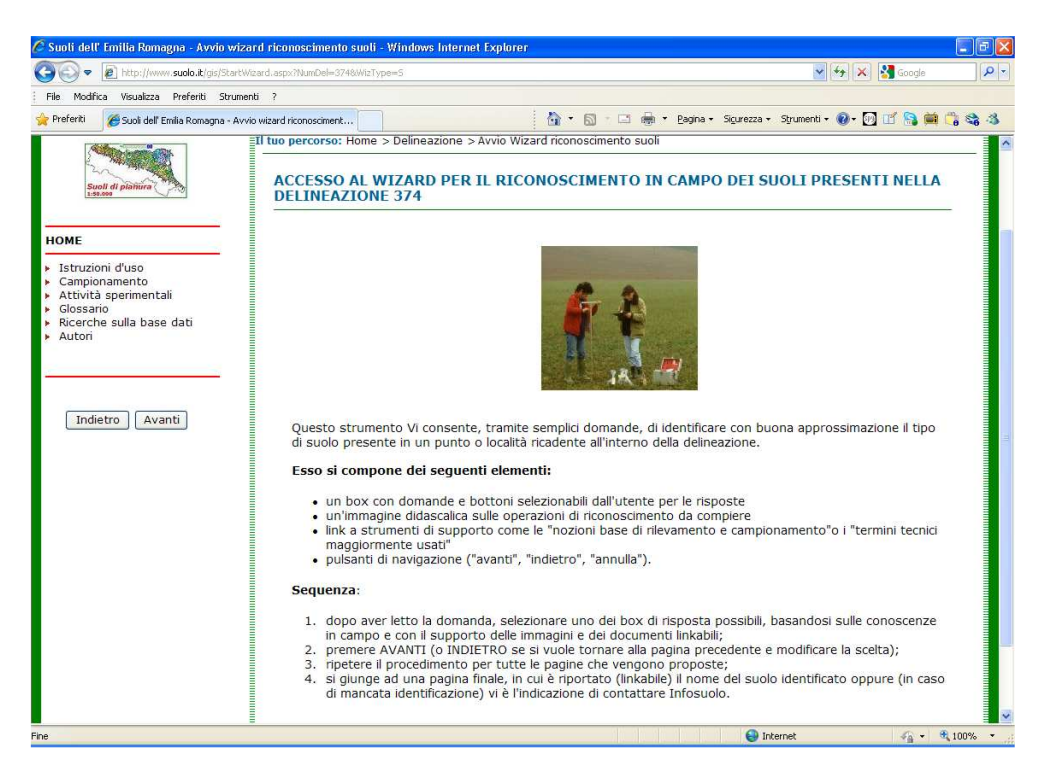

6. si susseguono una serie di domande alle quali bisogna rispondere selezionando la voce più consona alle caratteristiche del suolo oggetto di esame. Al termine di ogni selezione cliccare su "**Avanti**", sempre a sinistra dello schermo

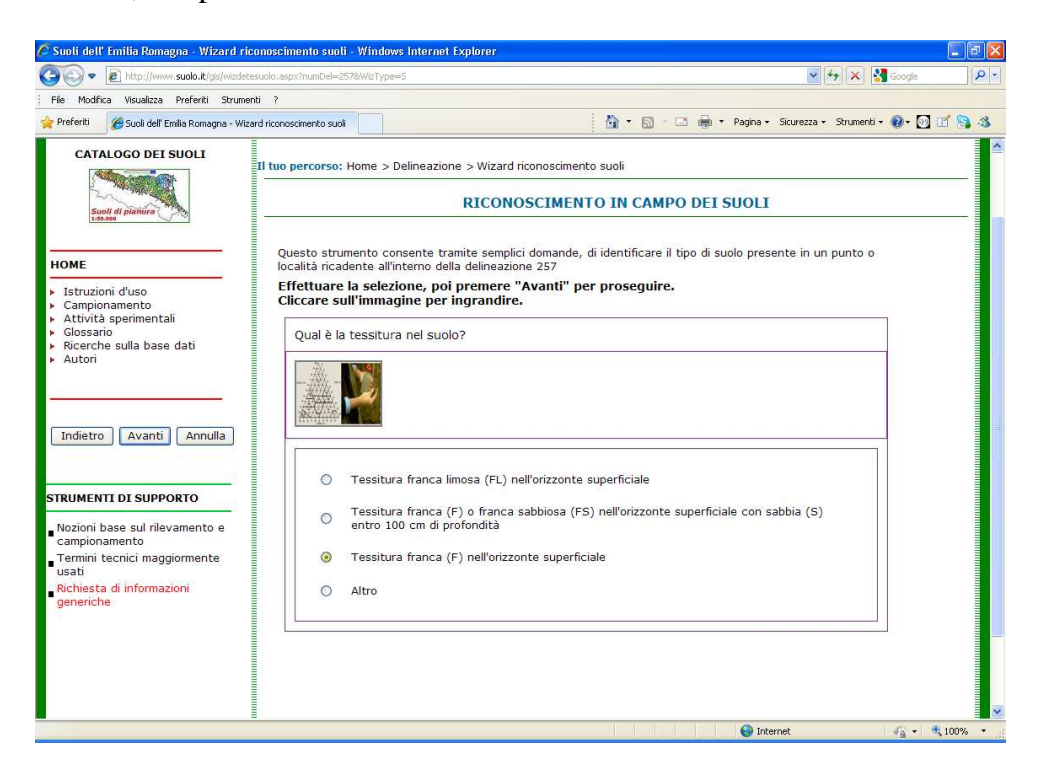

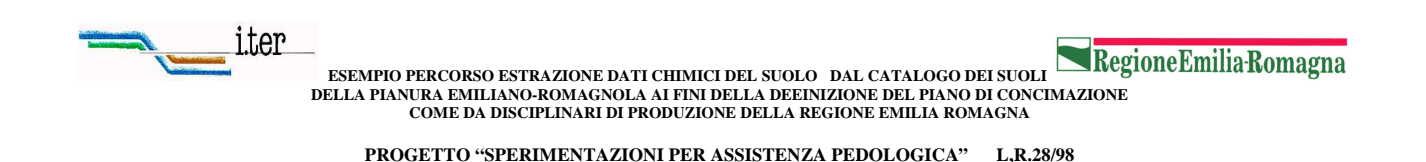

- 7. in base alla selezione delle risposte potrà essere riconosciuto il suolo principale presente nell'appezzamento tra quelli tipicamente presenti nella delineazione. Quindi se appare il nome del suolo sono eseguibili due operazioni:
	- Cliccando sulla tipologia di suolo si andrà ad aprire la schermata relativa alle analisi di laboratorio che interessano la locazione selezionata.
	- Cliccando invece su "Ritorna alla mappa" il suolo aziendale verrà evidenziato mediante una stella rossa sulla carta

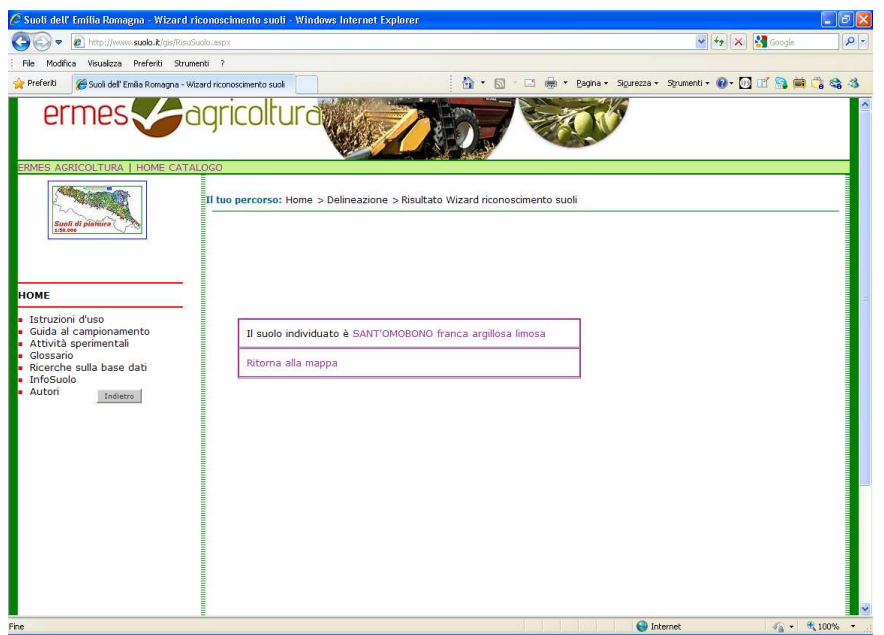

8. Entrambe le schermate ottenute vanno stampate ai fini della definizione del piano di concimazione come previsto nei Disciplinari di Produzione Integrata della Regione Emilia-Romagna

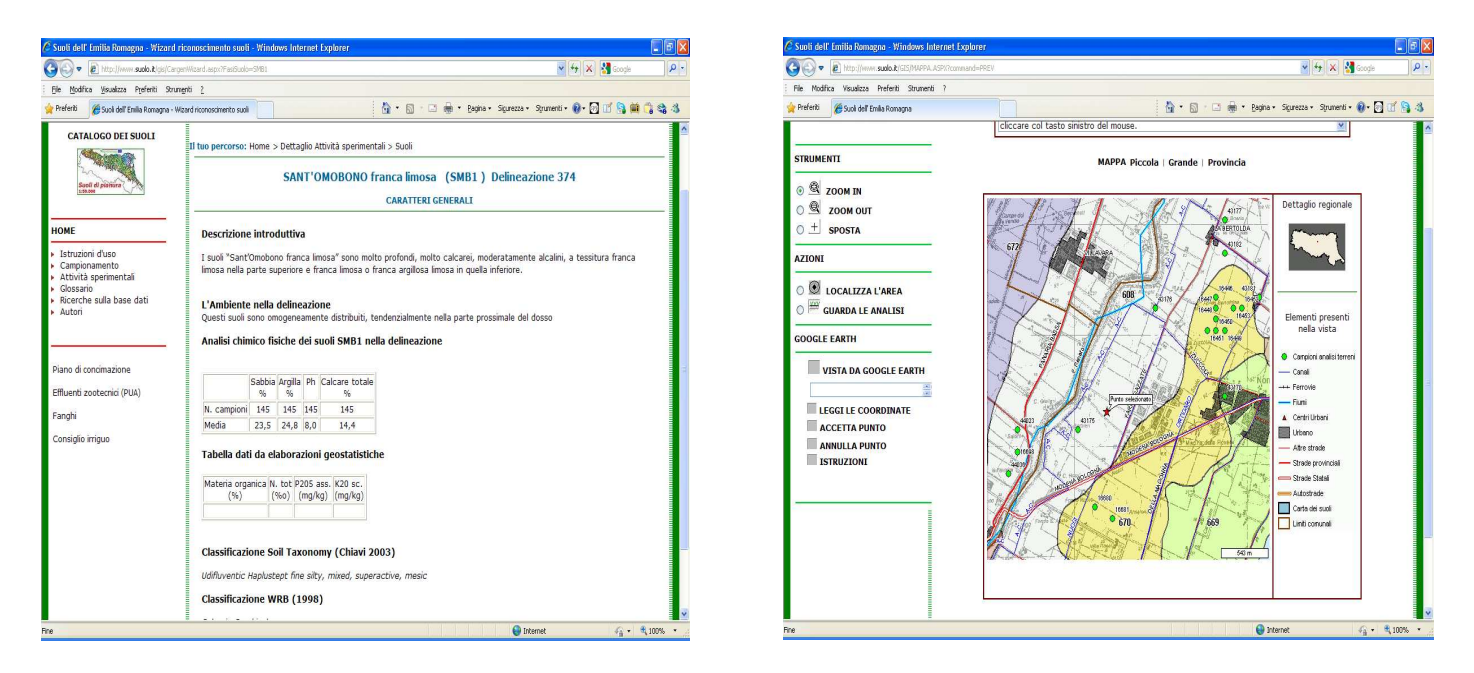

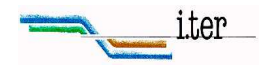

**COME DA DISCIPLINARI DI PRODUZIONE DELLA REGIONE EMILIA ROMAGNA PROGETTO "SPERIMENTAZIONI PER ASSISTENZA PEDOLOGICA" L,R.28/98** 

## **NOTA N.1**

Al punto 3 della sequenza è possibile il riconoscimento dell'appezzamento anche cliccando nel centro a sinistra su "VISTA DA GOOGLE EARTH". E' però indispensabile avere prima scaricato da internet sul proprio computer GOOGLE EARTH.

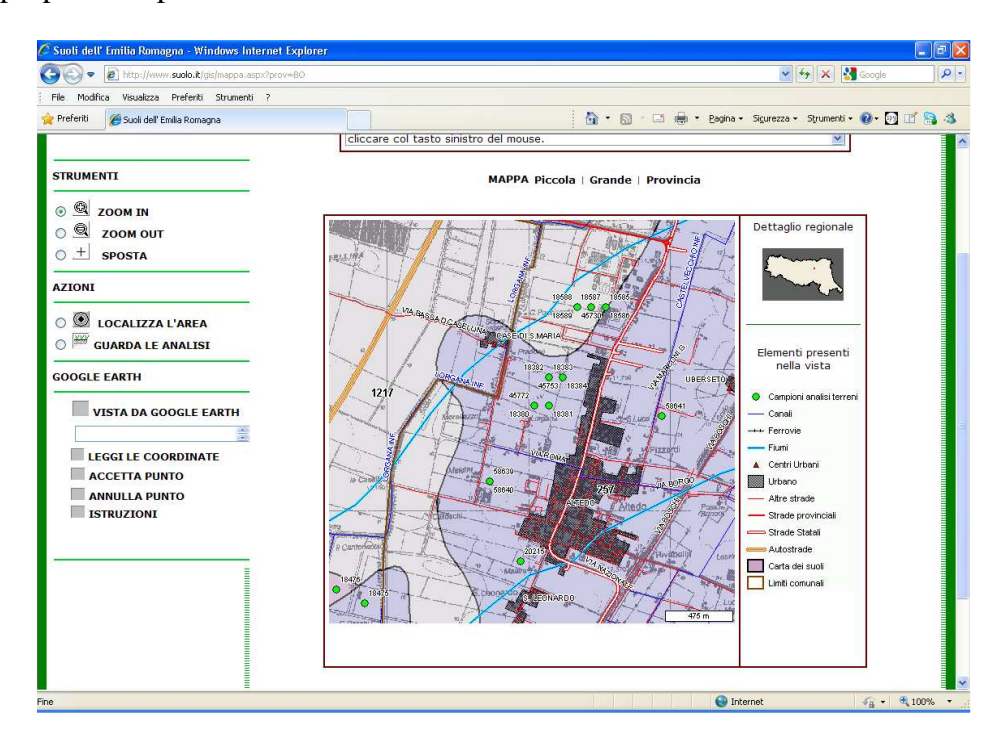

Appare cosi l'immagine aerea di Google Earth localizzata sulla stessa zona dove è localizzata la schermata della carta del Catalogo dei suoli. Il collegamento a Google Earth si può ottenere in qualsiasi zoomata della carta del Catalogo. Esso permette di trovare facilmente l'azienda inserendo l'indirizzo in altro a sinistra e poi cliccando sulla lente subito a destra.

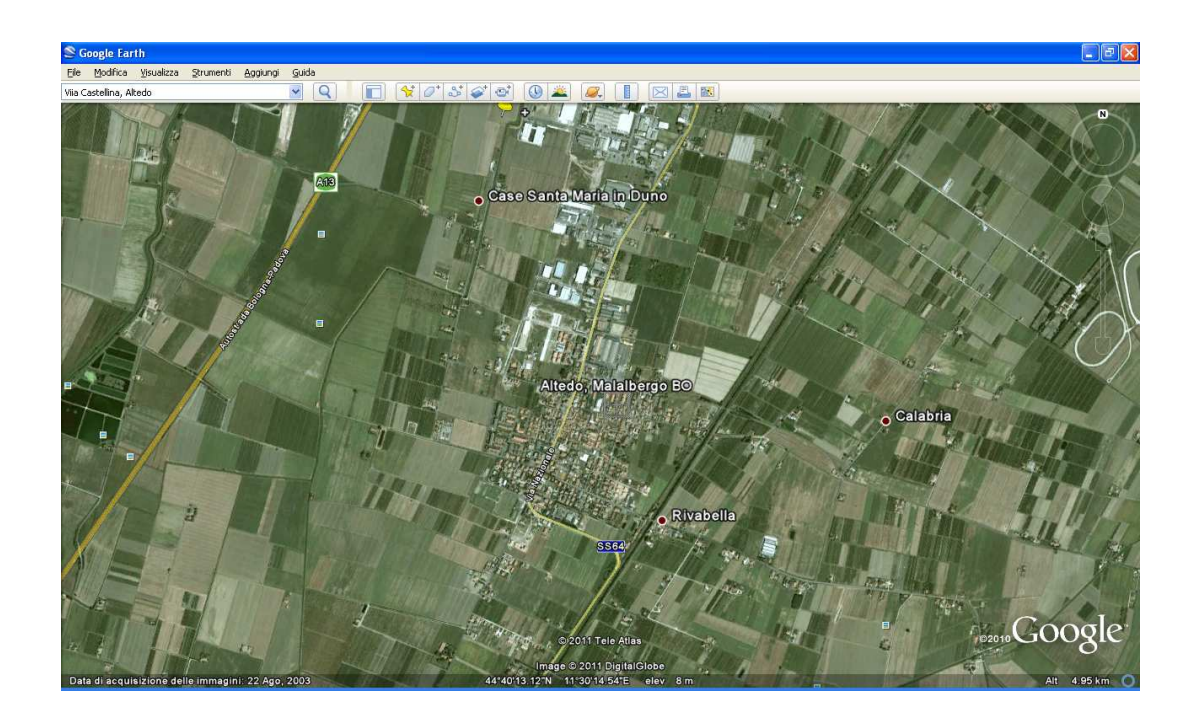

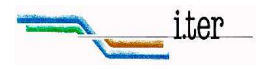

**PROGETTO "SPERIMENTAZIONI PER ASSISTENZA PEDOLOGICA" L,R.28/98** 

Quando appare l'immagine si cerca di riconoscere l'appezzamento in cui si posiziona il segnalino giallo di Google Earth cliccando nella barra alta degli strumenti e lo si nomina con un nome di riconoscimento. Fatto questo si cliccano contemporaneamente i tasti della tastiera del computer "CTRL" e "C" per copiare le coordinate geografiche del punto.

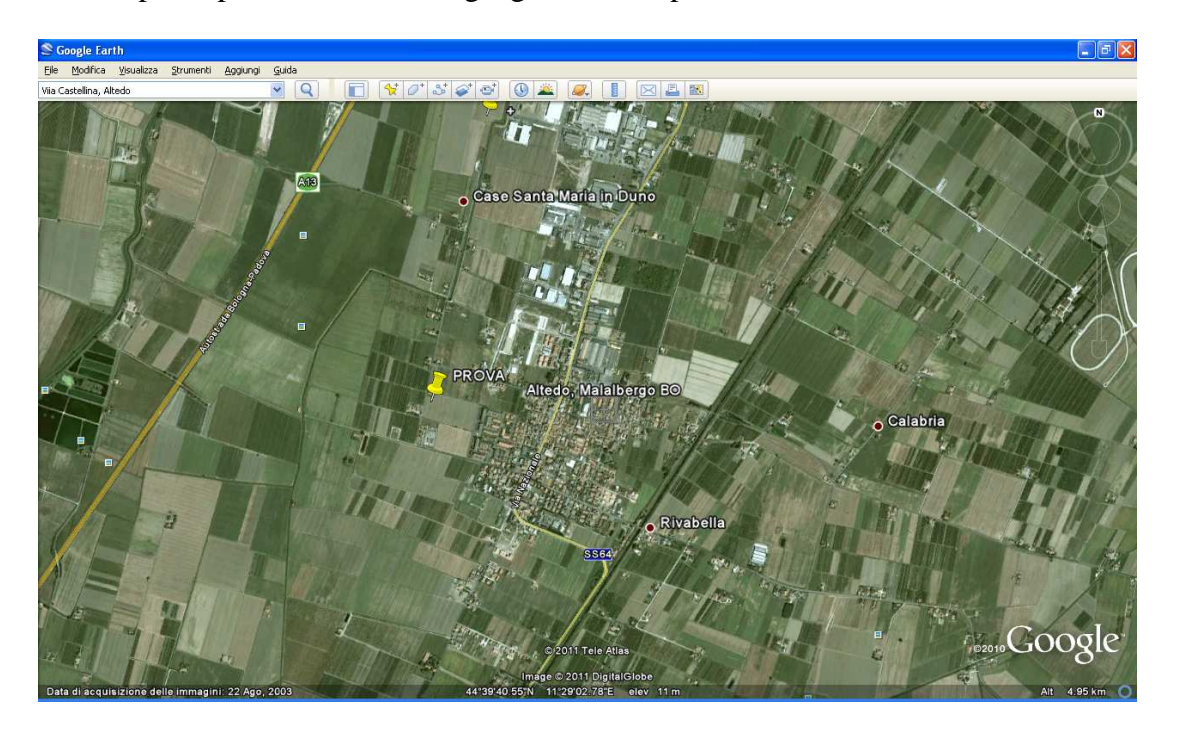

 Si torna quindi al Catalogo dei suoli e ci si posiziona col cursore nella barretta (qui evidenziata in rosso) posta a sinistra dello schermo sopra "LEGGI LE COORDINATE" e poi si clicca proprio su "LEGGI LE COORDINATE"

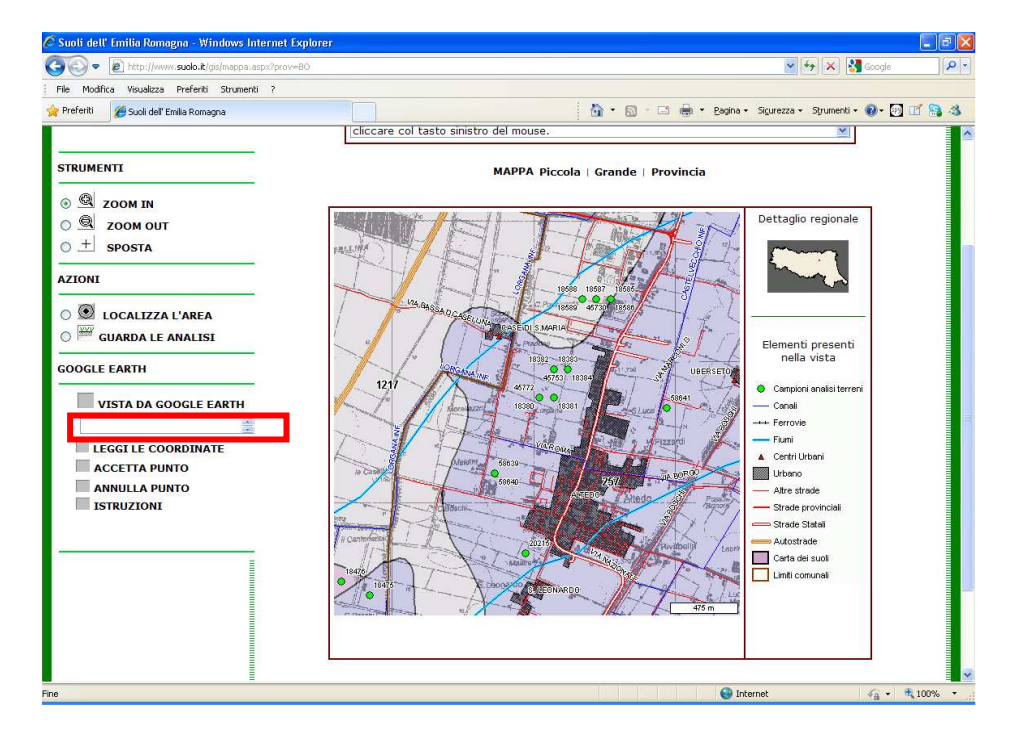

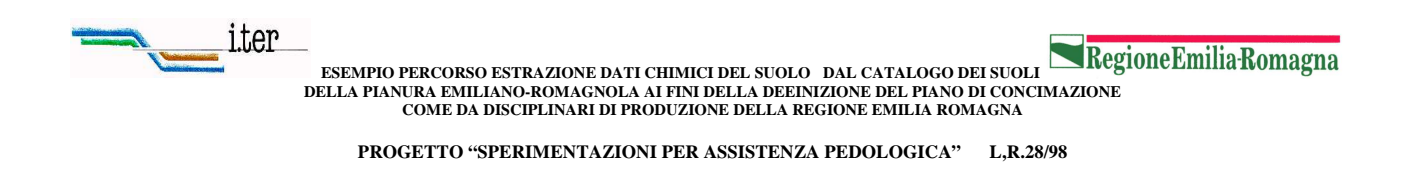

Si ottiene cosi la schermata del Catalogo con la localizzazione dell'azienda individuata in Google earth. Dopo di che si procede come da elenco al punto 3 selezionando "LOCALIZZA L'AREA"

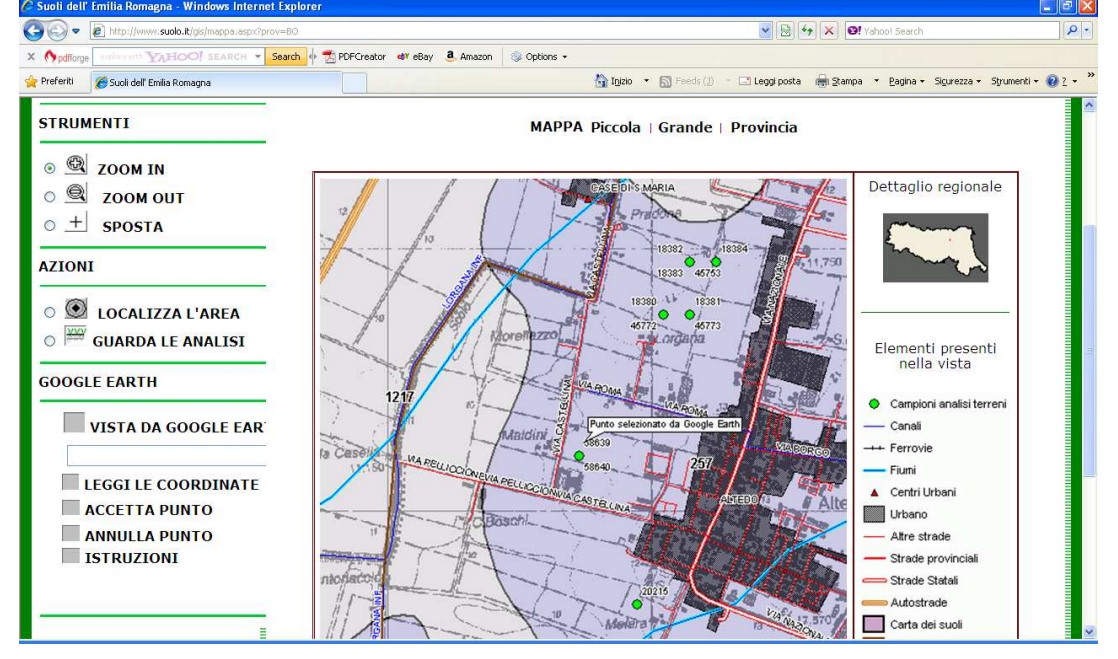

## **NOTA N.2**

Può succedere , quando il suolo non rientra tra quelli descritti nella delineazione, che dopo il percorso delle domande e risposte non si arrivi alla identificazione del suolo. In questo caso è necessario procedere con il campionamento composto e realizzare analisi di laboratorio

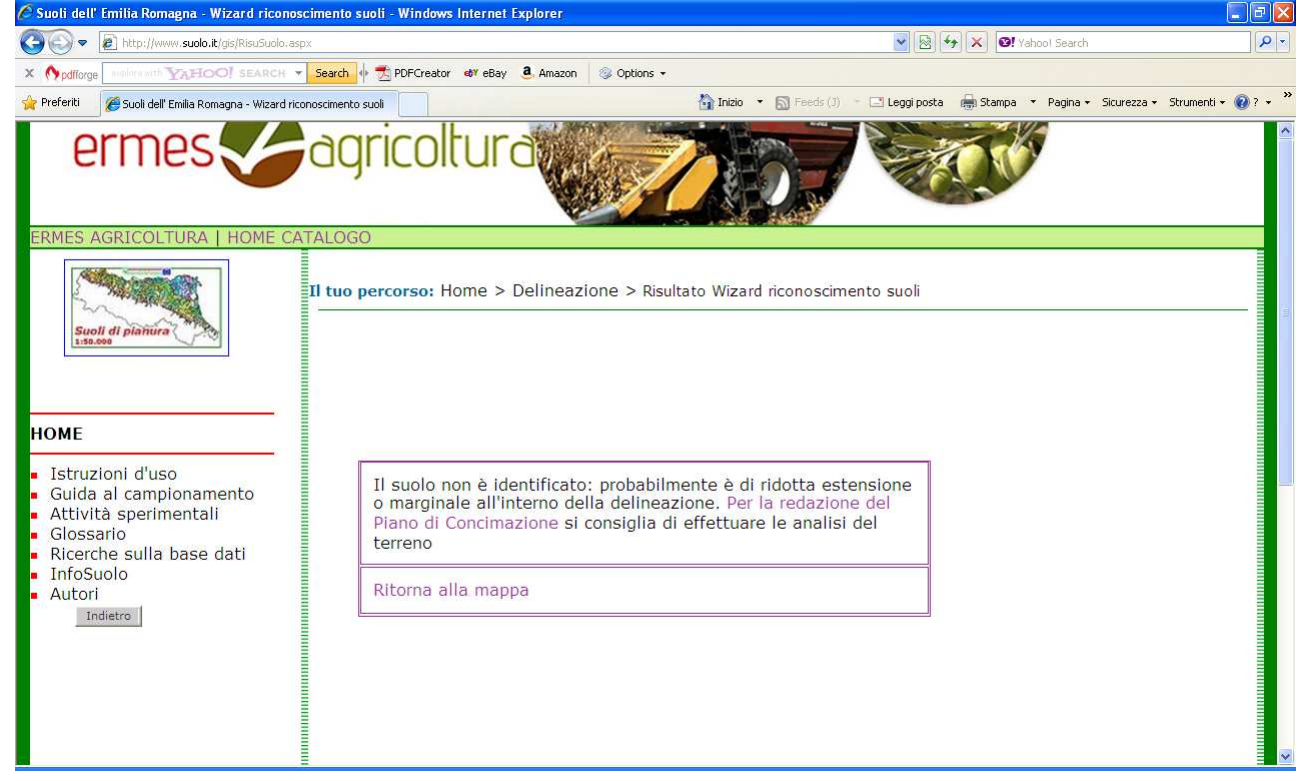